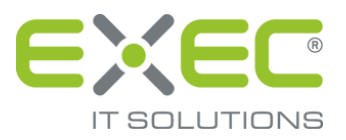

# sidoku POP3 / SMTP Connector

## Konfigurationsanleitung

Stand 22.12.2010

erstellt von:

EXEC IT Solutions GmbH Südstraße 24 56235 Ransbach-Baumbach www.exec.de

## **Inhalt**

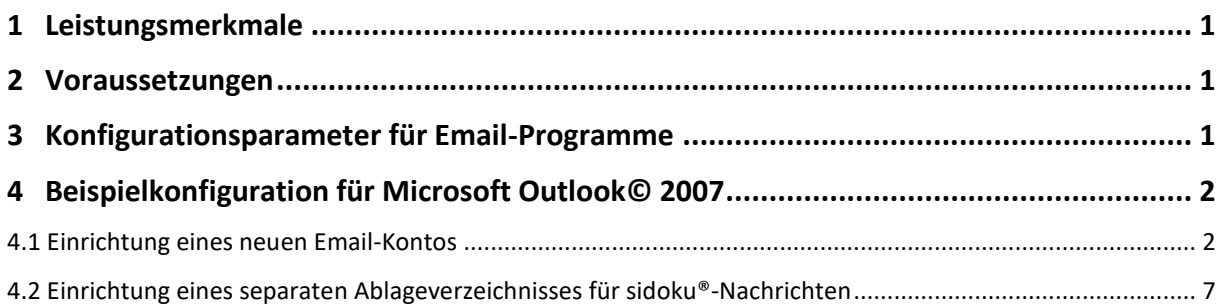

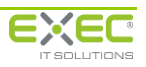

#### <span id="page-2-0"></span>**1 Leistungsmerkmale**

Innerhalb des Dienstleistungsportals wird eine zentrale E-Mail-Schnittstelle für den Zugriff auf sidoku®-Konten über ein E-Mail-Programm zur Verfügung gestellt. Als E-Mail-Programme können zum Beispiel Lotus-Notes, Outlook, Mozilla Thunderbird und viele mehr verwendet werden. Auch mobile Geräte können, soweit sie über E-Mail-Programme verfügen, die die entsprechenden Protokolle unterstützen, angeschlossen werden.

Durch den Einsatz der SSL-basierten Protokolle SMTPS und POP3S wird die Kommunikation über die sidoku®-E-Mail-Schnittstelle abgesichert. Mit Hilfe der sidoku®-E-Mail-Schnittstelle können sidoku®- Nachrichten mit Dateianhängen versendet und empfangen werden. Abhängig vom eingesetzten E-Mail-Programm können empfangene Nachrichten direkt aus dem sidoku®-Postfach gelöscht oder weiterhin vorgehalten werden.

#### <span id="page-2-1"></span>**2 Voraussetzungen**

Zur Verwendung der sidoku®-E-Mail-Schnittstelle müssen folgende Bedingungen erfüllt werden:

- Das verwendete E-Mail-Programm unterstützt die Protokolle SMTP und POP3 mit SSL (SMTPS/POP3S). Diese Protokolle werden z.B. von Microsoft Outlook ab Version 2000, Mozilla Thunderbird oder Lotus Notes unterstützt.
- Das E-Mail-Programm kann unter Verwendung der TCP-Ports 465 und 995 eine direkte Verbindung über das Internet zur Adresse "www.exec-services.de" aufbauen.
- Das sidoku®-Konto verfügt über eine gültige sidoku®-E-Mailadresse.

*Hinweis: Über die sidoku®-E-Mail-Schnittstelle können Nachrichten nur an Empfänger innerhalb des sidoku®-Systems versendet werden, die ebenfalls über eine gültige sidoku®-E-Mailadresse verfügen. Die sidoku®-E-Mail-Adressen müssen zwischen Sender und Empfänger ausgetauscht werden. Falls Sie noch nicht über eine sidoku®-E-Mailadresse verfügen, wenden Sie sich bitte an Ihren sidoku®- Administrator.*

## <span id="page-2-2"></span>**3 Konfigurationsparameter für E-Mail-Programme**

Aufgrund der Vielzahl unterschiedlicher E-Mail-Programme kann an dieser Stelle nicht die Konfiguration aller unterstützten E-Mail-Programme beschrieben werden. Nähere Informationen zur Anlage eines E-Mail-Kontos können Sie der Dokumentation des verwendeten E-Mail-Programms entnehmen.

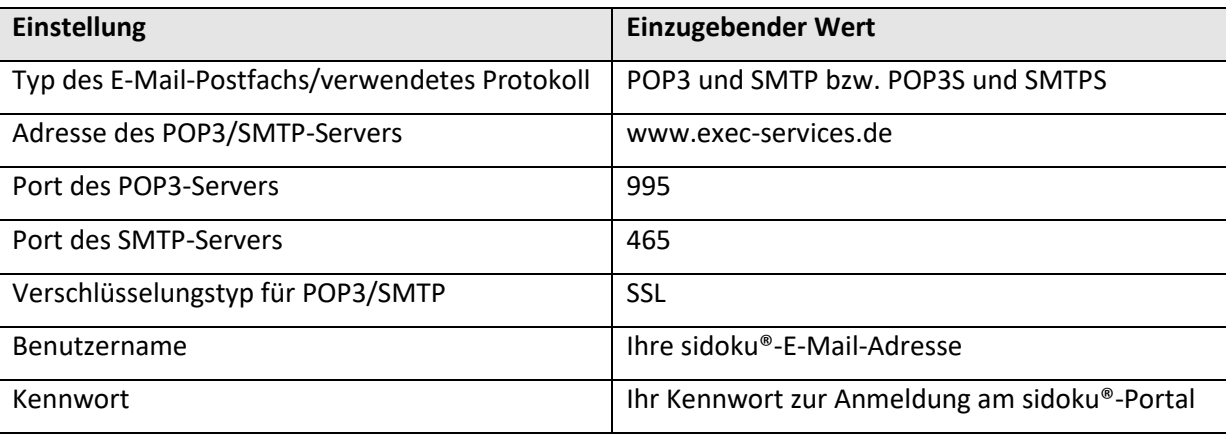

Zur Einrichtung eines Kontos müssen die folgenden Parameter auf die angegebenen Werte eingestellt werden:

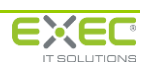

### <span id="page-3-0"></span>**4 Beispielkonfiguration für Microsoft Outlook© 2007**

Nachfolgend wird die Einrichtung des Zugriffs von Microsoft Outlook 2007 auf ein sidoku®-Konto beschrieben.

#### <span id="page-3-1"></span>**4.1 Einrichtung eines neuen E-Mail-Kontos**

Zur Einrichtung eines neuen E-Mail-Kontos ist innerhalb des Menüpunktes "Extras" die Schaltfläche "Kontoeinstellungen" auszuwählen.

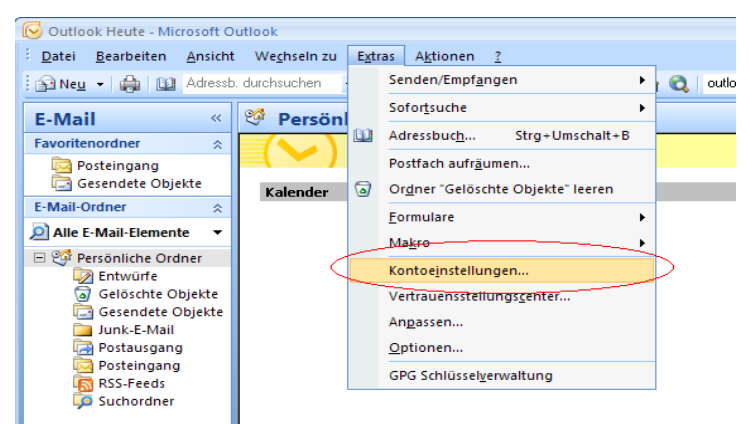

*Abbildung 1: Menüpunkt "Kontoeinstellungen"*

Im daraufhin erscheinenden Dialog "Kontoeinstellungen" wird der Einrichtungsassistent für neue E-Mail-Konten mit der Schaltfläche "Neu" aufgerufen.

![](_page_3_Picture_104.jpeg)

*Abbildung 2: Dialog "Kontoeinstellungen"*

Da erweiterte Einstellungen für dieses E-Mail-Konto vorgenommen werden müssen, ist innerhalb des Einrichtungsassistenten die Option "Servereinstellungen oder zusätzliche Servertypen manuell konfigurieren" auszuwählen.

![](_page_3_Picture_12.jpeg)

![](_page_4_Picture_41.jpeg)

*Abbildung 3: Option zur manuellen Konfiguration der Servereinstellungen*

Dieser Dialog ist mittels der Schaltfläche "Weiter" zu bestätigen.

Im Konfigurationsdialog "E-Mail-Dienst auswählen" ist nun die Option "Internet-E-Mail" auszuwählen. Dieser Dialog ist mittels der Schaltfläche "Weiter" zu bestätigen.

![](_page_4_Picture_42.jpeg)

*Abbildung 2: Auswahl des E-Mail-Dienstes "Internet E-Mail"*

![](_page_4_Picture_8.jpeg)

Im Dialog "Internet-E-Mail-Einstellungen" müssen die folgenden Informationen eingegeben werden:

![](_page_5_Picture_88.jpeg)

![](_page_5_Picture_89.jpeg)

*Abbildung 3: Einstellungen für den Dienst "Internet-E-Mail"*

Durch Betätigen der Schaltfläche "Weitere Einstellungen" wird ein weiterer Konfigurationsdialog aufgerufen, welcher weitere Einstellungen für den Zugriff auf den Server ermöglicht.

Innerhalb der Registerkarte "Allgemein" kann ein Anzeigename für das neu einzurichtende E-Mail-Konto festgelegt werden.

![](_page_5_Picture_8.jpeg)

![](_page_6_Picture_40.jpeg)

*Abbildung 4: Registerkarte "Allgemein"*

Die Option "Der Postausgangsserver (SMTP) erfordert Authentifizierung" innerhalb der Registerkarte "Postausgangsserver" muss unbedingt aktiviert werden. Zusätzlich ist die Option "Gleiche Einstellungen wie für Posteingangsserver" auszuwählen.

![](_page_6_Picture_41.jpeg)

*Abbildung 5: Registerkarte "Postausgangsserver"*

![](_page_6_Picture_7.jpeg)

![](_page_7_Picture_87.jpeg)

#### *Abbildung 6: Registerkarte "Erweitert"*

Die folgenden Einstellungen sind innerhalb der Registerkarte "Erweitert" vorzunehmen:

![](_page_7_Picture_88.jpeg)

Der Dialog "Internet-E-Mail-Einstellungen" kann nun mittels der Schaltfläche "OK" bestätigt werden. Der Einrichtungsassistent "Neues E-Mail-Konto hinzufügen" kann nun über die Schaltfläche "Weiter" abgeschlossen werden.

![](_page_7_Picture_7.jpeg)

![](_page_8_Picture_1.jpeg)

*Abbildung 7: Die Kontoeinrichtung ist abgeschlossen*

#### <span id="page-8-0"></span>**4.2 Einrichtung eines separaten Ablageverzeichnisses für sidoku®-Nachrichten**

Standardmäßig werden alle empfangenen Nachrichten im Posteingang abgelegt. Falls die Nachrichten, die über die sidoku®-E-Mail-Schnittstelle empfangen werden, in ein separates Verzeichnis abgelegt werden sollen, muss für das eingerichtete E-Mail-Konto ein anderer Ordner festgelegt werden. Hierzu ist innerhalb des Dialoges "Kontoeinstellungen" die Schaltfläche "Ordner wechseln" auszuwählen.

![](_page_8_Picture_5.jpeg)

*Abbildung 8: Schaltfläche "Ordner wechseln"*

![](_page_8_Picture_8.jpeg)

Im daraufhin erscheinenden Dialog "Neuer E-Mail-Übermittlungsort" kann ein bestehender Ordner ausgewählt oder ein neuer Ordner angelegt werden.

![](_page_9_Picture_50.jpeg)

*Abbildung 9: Dialog "Neuer E-Mail-Übermittlungsort"*

Der Name für den neu zu erstellenden Ordner ist im Dialog "Ordner erstellen" anzugeben.

![](_page_9_Picture_51.jpeg)

*Abbildung 10: Dialog "Ordner erstellen"*

Der neu erstellte Ordner ist nun auszuwählen und der Dialog "Neuer E-Mail-Übermittlungsort" ist durch das Betätigen der Schaltfläche zu schließen.

![](_page_9_Picture_52.jpeg)

*Abbildung. 11: Auswahl des neu angelegten Ordners*

![](_page_9_Picture_11.jpeg)